# FLAME FIRE

8 VOICE PERCUSSION SYNTHESIZER EURO RACK MODULE

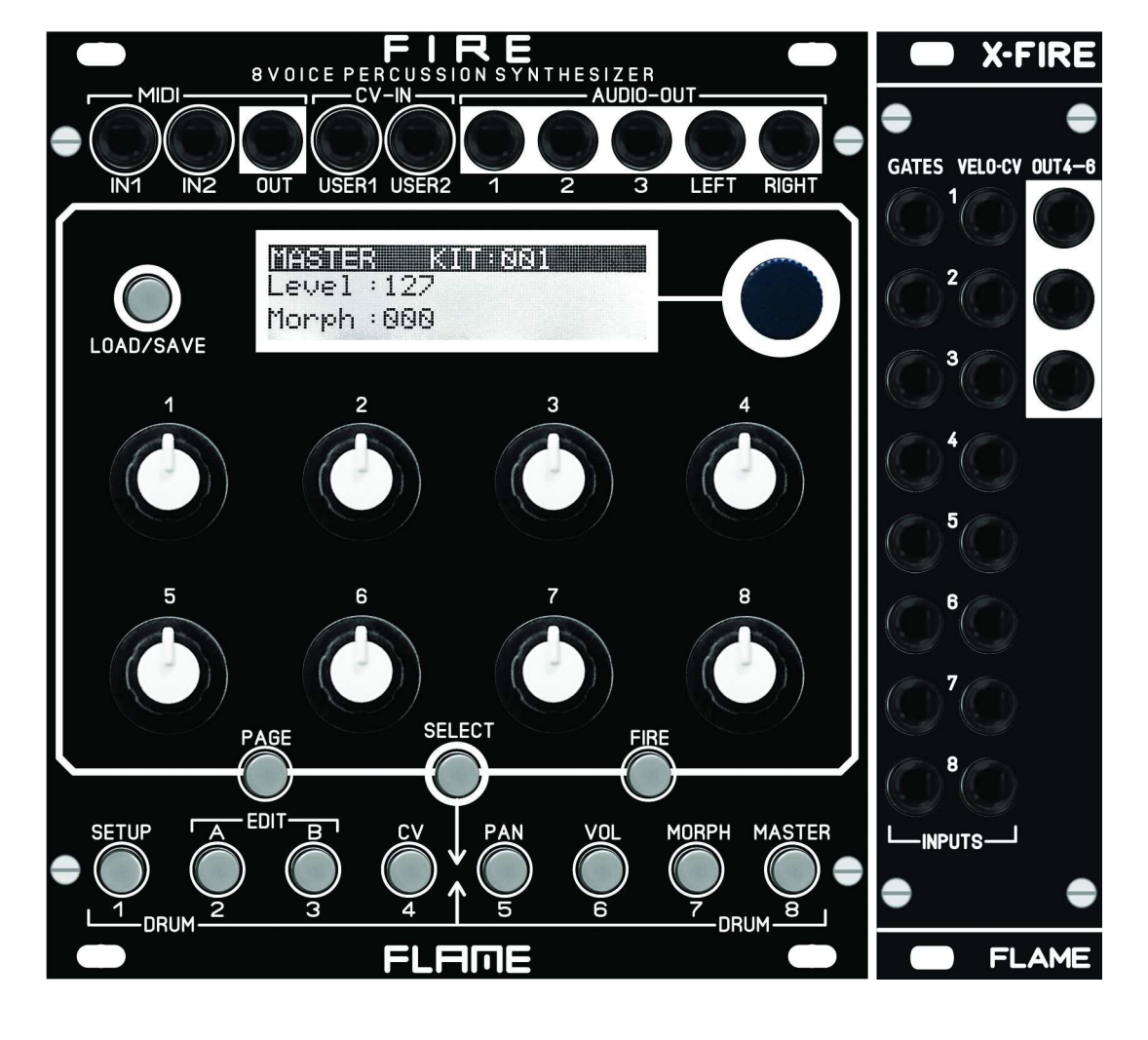

MANUAL from Version 1.05

## **CONTENTS**

3. **1. SHORT DESCRIPTION** 

4 2. MODULE OVERVIEW

## 5.......... 3. CONNECTIONS

## 6........ VERSION 1.00

Master menu Menu structure Page Fire Select (select drum channel)

## 7........ EDIT Menus A,B,CV

Instrument select **Display** Set level A,B Menu CV (Velocity, CV)

## 8........ SETUP Menu

LCD contrast, Parameter setting MIDI note numbers MIDI dump KITs MIDI dump INSTRUMENTs MIDI program change KIT AUTO LOAD

## 8. USER CV ASSIGN OUTPUT ASSIGN LOAD/SAVE INSTRUMENT

9. LOAD/SAVE KIT EDIT KIT NAME

10. INSTRUMENT ALGORITHM SNAREDRUM HIHAT 11 FM-DRUM BASSDRUM 12 T-BRIDGE RIMSHOT 13........ CLAP TOM 14........ UNIVERSAL COWBELL 15........ xCLAP WAVFTABL F

16 LIST OF MIDI CONTROLLERS

- 17........ FIRMWARE UPDATE
- 18........ MIDI DUMP KITS/INSTRUMENTS

19........ TROUBLESHOOTING

## 20. APPENDIX & TECHNICAL INFORMATIONS

Technical details **Warrenty** Terms of production Disposal Support Acknowledgment

## SHORT DESCRIPTION

Thank you for purchasing the FLAME FIRE eurorack module!

The module is a full 8-way polyphonic drum and percussion synthesizer. It offers different digital synthesis algorithms, which can be distributed over 8 channels. The sound engine delivers digitally generated sounds that are created with virtual analog synthesis. Individual algorithms also make it possible to create simple monophonic bass or synthesizer voices.

During development, particular attention was paid to direct and simple usability with regard to live operation. The hardware essentially consists of two parts (which are delivered together). On the one hand there is the basic module with all controls, the display, connections for MIDI, 2x CV inputs and 5 audio outputs. There is also a separate XFIRE I/O extension with sockets for the 16 analog trigger/gate/CV inputs and 3 additional audio outputs. Both modules are connected via a 60cm long ribbon cable. In this way, the XFIRE module can be installed anywhere else in the rack. The base module is therefore only 22TE wide and can also work alone without the extension as a MIDI expander.

A maximum of 8 audio outputs are available. A stereo pair (outputs 7+8), plus 6 additional individual direct outputs. All outputs are freely configurable. Two pages with settings for panorama and volume are available for the stereo main out.

There is a gate/trigger input and a configurable CV input for each channel. Two additional programmable CV inputs can be used for further controls. Regardless of the analog connection, the module offers full MIDI functionality. Two MIDI inputs and a MIDI output allow integration into an external MIDI setup.

The firmware can be updated via MIDI Sysex. The created KIT and INSTRUMENT data can also be saved or exchanged.

## MODULE OVERVIEW

I/O-JACKS: 2x MIDI-In, 1x MIDI-out (type: TRS-B) 2x CV-In, 5x AUDIO-out  $\bullet$ 

#### KEY: LOAD/SAVE  $\boldsymbol{2}$

- KEYS: PAGE, SELECT, FIRE 8
- KEYS MENU / INSTRUMENT  $\overline{A}$
- DISPLAY / PUSH ENCODER 6
- 8 POTENTIOMETER 6
- 8x GATE / TRIGGER inputs 6
- 8x CV inputs 8
- 3x AUDIO-outputs  $\boldsymbol{\Theta}$

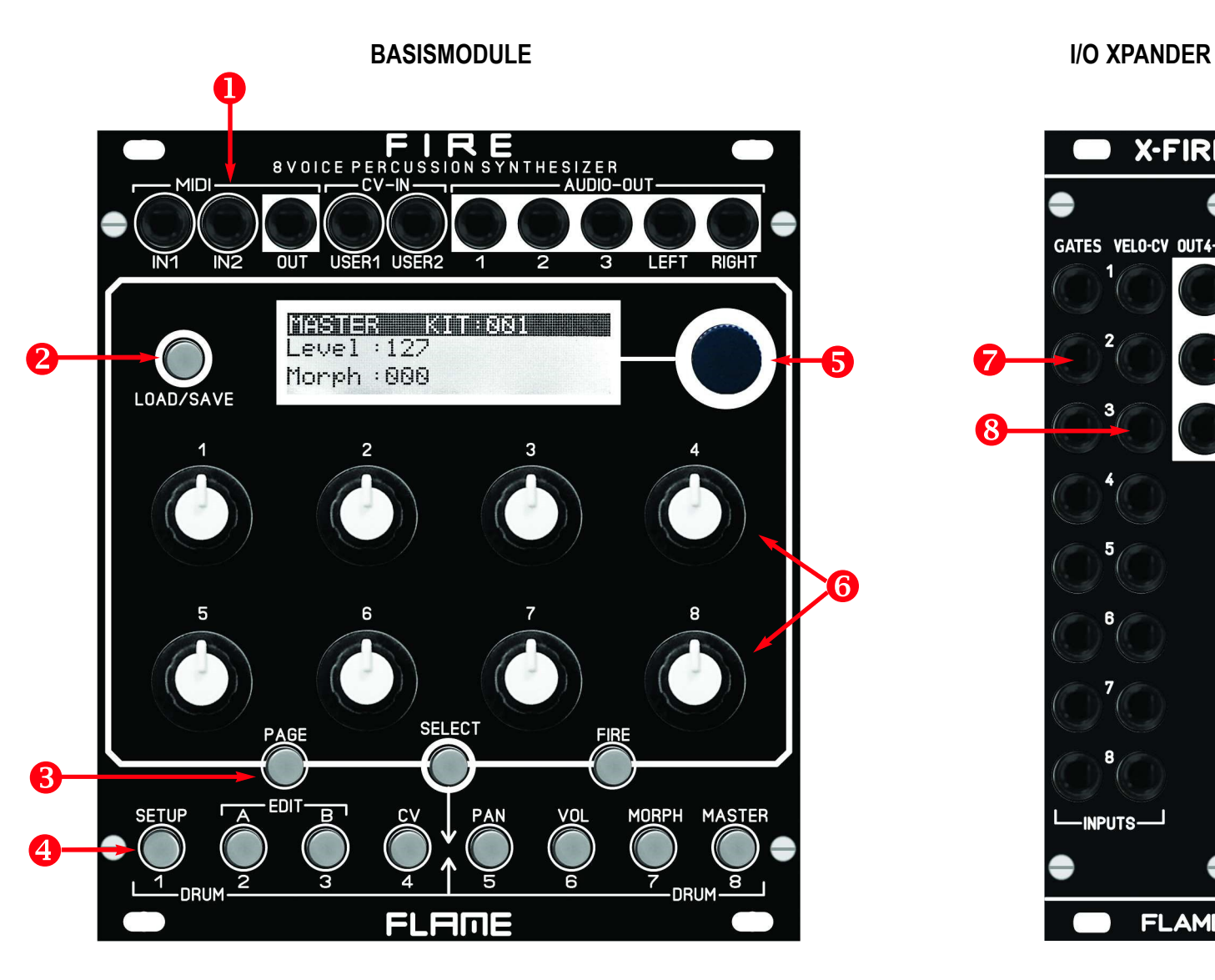

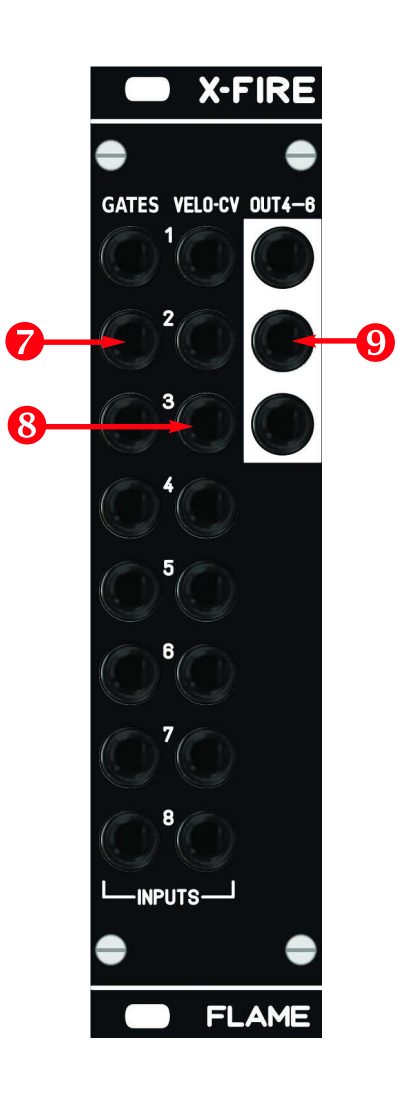

## CONNECTION TO THE MODULAR SYSTEM

The base module FIRE is delivered with a connected ribbon cable for the Doepfer bus. The wire marked red or blue is -12 volts.

It is important to pay attention to the correct polarity when connecting. If the module has accidentally been polarized incorrectly, protective diodes prevent the module from being destroyed immediately (however, it cannot be ruled out that damage will still occur).

Therefore caution: Check the connection several times before switching on for the first time!

The current consumption of the module is +210mA / - 70mA on average, but can reach peaks of up to +230mA / -70mA!

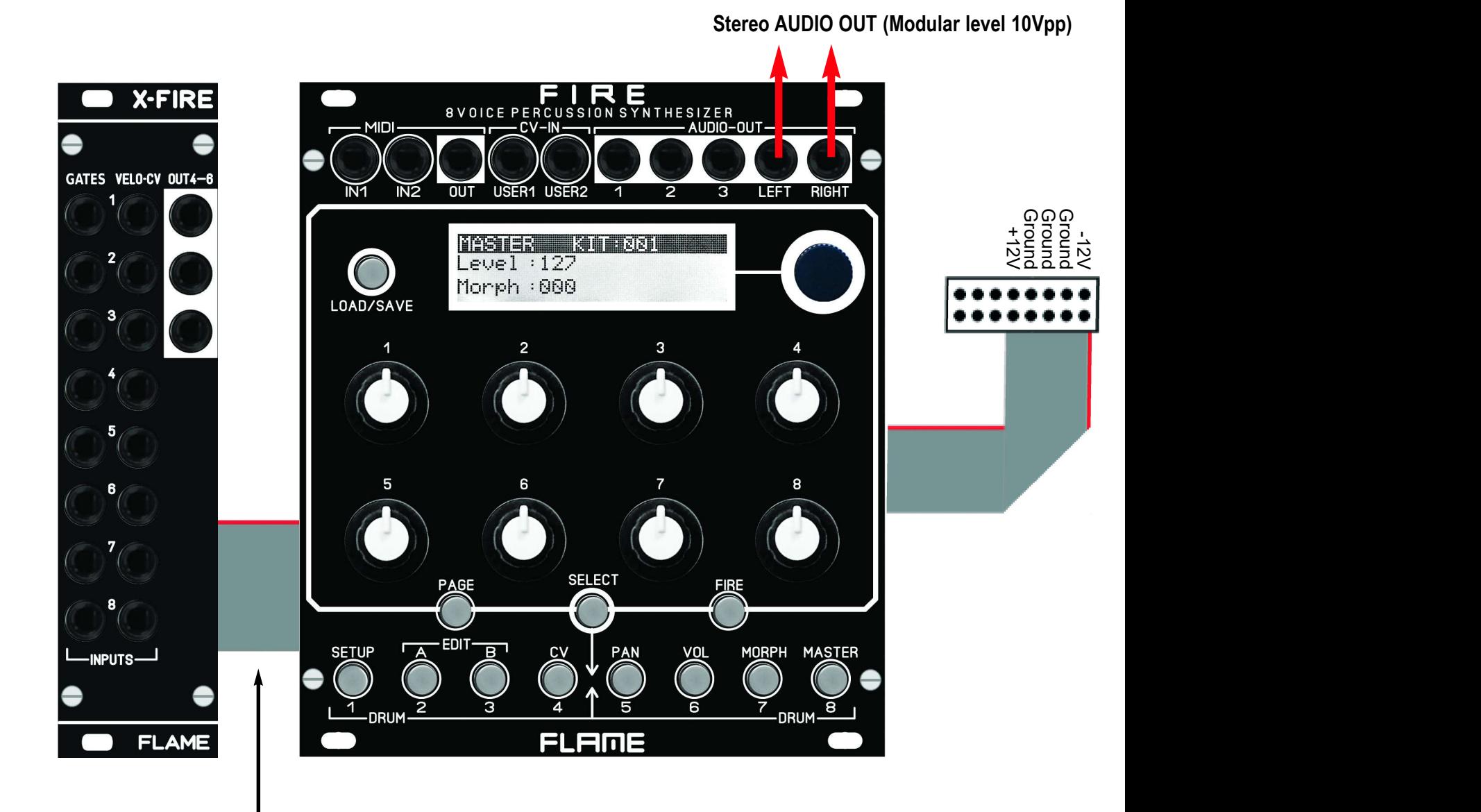

The XFIRE add-on module is connected to the basic module using the approx. 60cm long ribbon cable supplied. This additional module does not require an extra power supply.

## VERSION since V1.00

## MASTER Menu

After switching on, the MASTER menu is active (MASTER button lights up) and the Autoload-KIT has been loaded automatically. The number of this KIT can be set in the SETUP menu on the "KIT AUTO LOAD" page. The value is automatically saved when exiting the SETUP menu.

There are currently only two values in the MASTER menu: "Level" for the overall volume of the L-R MAIN output and "Morph" for morphing the entire KIT between the A and B settings of the instruments. The values are part of the drum KIT data and are stored together in the KIT.

## MENU structure

Above the bottom row of buttons are the names of the 8 main menus. Select the menu directly with the buttons (FIRE must be switched off). Menu 1 for global settings/functions (eg. MIDI) Menus 2-4 for editing the instruments of the drum KIT Menus 5-8 for live jamming and audio settings.

In the first four menus, the basic settings of the device (setup) and the KIT data (editing of the 8 instruments) are programmed (A,B,CV). The 4 right-hand menus 5-8 contain the panorama and level settings for the stereo output, the instrument morph page and the master menu. You can also switch between all menus while playing.

## PAGE (select submenu)

The main menus can have further sub-menus (pages), which you can step through with the PAGE key. For example, in the VOLUME menu on the second page there is a submenu "OUTP ASSIGN" for assigning the instrument's audio output. With the PAGE button you switch between two or more pages of the menu.

## FIRE (Manually trigger instruments)

In menus 1 and 5-8 the 8 keys can be used to play the instruments of the 8 channels directly with the keys. Press the FIRE button once (button flashes), now use the 8 lower buttons to trigger the instruments of the loaded KIT. To exit, press the FIRE button again (the button goes out).

In the edit menus A, B and CV you can manually trigger the currently selected instrument directly with the FIRE button to hear changes in the sound (or if there is no external sequencer for triggering).

#### SELECT (select instrument channel)

The instrument of the track is programmed in the edit menus A,B and CV. To change the track, proceed as follows: Briefly press the SELECT button (button flashes). Then press the channel button (bottom row 1-8) that you want to edit. The SELECT button then goes out again and is in the same position of the previous menu, but in the newly selected channel.

You can also switch on the SELECT function permanently, e.g. to check the values of all channels more easily in the CV menu: Press the SELECT button until it lights up continuously. Now you can go through the channels one after the other with the keys 1-8. Only pressing the SELECT button again terminates the function.

## EDIT MENUS A,B,CV

The module has 8 channels, each with an instrument (algorithm). The settings for the respectively selected channel are made in the menus A, B and CV. The sound of the selected channel can be triggered directly with the FIRE button. For each channel, there are memory locations A and B for two different (or identical) variants of the same instrument, between which you can then control fluently in the MASTER or MORPH menu (Morph function). So only one common algorithm can be chosen for memory locations A and B, but with different values in memory locations A and B.

First program a variation in memory location A. Then copy it to memory location B and then change the variation in memory location B.

#### How to copy:

Copy A to B: while holding down the A-button, press and release the B-button Copy B to A: while holding down the B button, press and release the A button

Advice: After copying, the target remains selected!

## INSTRUMENT (select algorithm of the channel)

Turn the DATA knob to select the channel's algorithm (select channel with SELECT and then buttons 1-8). There are currently the following 12 algorithms:

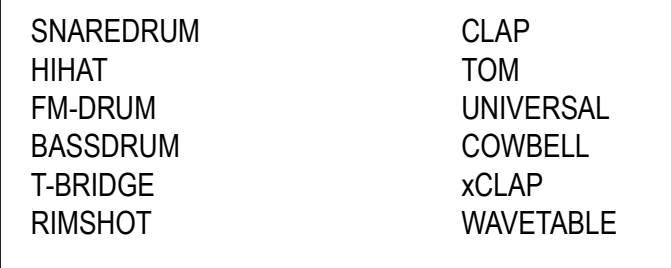

There are up to 3 pages for each algorithm (with up to a maximum of 17 parameters).

## DISPLAY - VALUES - POTS

The EDIT menus are structured in such a way that the names and values of the 8 controllers are shown in the display accordingly. The first line with a black background shows the channel number and the selected algorithm. In line 2 the parameters for Poti 1-4 and in line 3 the parameters for Poti 5-8. The value is indicated by a slider under the parameter name.

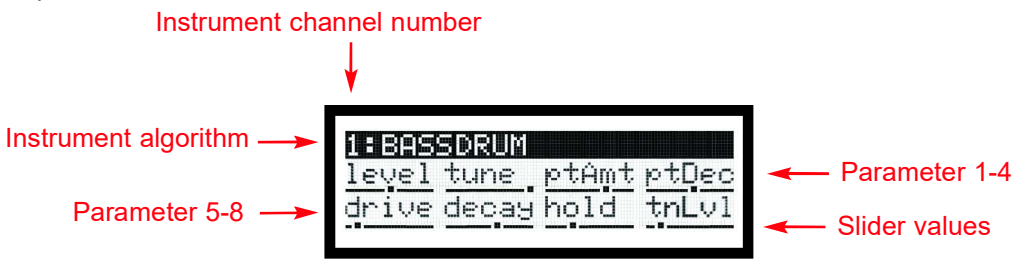

## LEVEL (set individual level of A and of B)

You can set separate volume levels for both sound variants A and B in order to compensate for excessive volume differences, or to fade the instrument in or out with the morph control. LEVEL is the first parameter for Pot 1 in each Instrument Page. In contrast, the overall volume is set in the main menu LEVEL. The volume ratio between A and B is retained there.

## MENU CV (set velocity/CV function of analog CV inputs)

In this menu, the velocity or CV sensitivity of each parameter can be adjusted. The Velocity/CV input of the channel is set to either Velocity (unipolar 0..+5v) or CV (bipolar -5v..+5v) with the DATA control. With Velocity, the input voltage is only effective when the instrument is triggered (Sample&Hold). With CV, the input voltage acts continuously (in the KHz range). When the slider is in the middle position, the parameter is not affected. Higher values amplify, lower values decrease the parameter by the input voltage. In Page 3 you can adjust the CV/Velocity control for MORPH between A and B.

## SETUP MENU

PAGE 1 (SETUP FIRE FIRMWARE VERSION) LCDCt: 01..32 LCD contrast Param: pick/jump Parameter change pick or jump

## PAGE 2 (MIDI NOTE NUMBERS)

Note numbers can be set for all 8 instrument channels: 000..126, all 000..126 = one instrument note number on MIDI channel 10 all  $=$  all note numbers, instrument channel = MIDI channel  $(1-8)$ 

## PAGE 3 (MIDI DUMP KITS) >> see below page 17

Load or save KITs via SYSEX file. Pot 5 = set Send/Load Pot 6 = set KIT number: all, 1-128

## PAGE 4 (MIDI DUMP INSTRUMENTS) >> see below page 17

Load or save INSTRUMENTSs via SYSEX file. Pot 5 = set Send/Load Pot 6 = set Instrument number: all, 1-9 Instrument name

PAGE 5 (MIDI PROG. CHANGE) Load a KIT via MIDI program change command. Poti 6 = set Receive MIDI channel for program change commands: 1-16,off

PAGE 6 (KIT AUTO LOAD) Poti  $5 =$  set KIT number 001 128

## OUTPUT ASSIGN - Menu VOLUME - Page 2

Determination on which audio output the drum instrument is routed: 1-6: Direct outputs AUDIO 1-6

M: Stereo Main-Output

## USER CV ASSIGN - Menu MASTER - Page submenu

Determination of the parameter control with the USER1/2 CV inputs. All controls from the Volume, Panorama, Morph and Master Morph menus can be selected: Pot 1 = for CV-Input USER1 Pot 5 = for CV-Input USER2

## INSTRUMENT LOAD/SAVE

## Load INSTRUMENT:

Briefly pressing the LOAD/SAVE button calls up the LOAD menu. Use the DATA knob to select the instrument (1-32), press the DATA knob to load. Hear beforehand by pressing the FIRE button.

## Save INSTRUMENT:

A long press on the LOAD/SAVE button calls up the SAVE menu. Use the DATA knob to select the memory location (1-32), press the DATA knob to save.

ADVICE: The menu can only be called up in EDIT menus A and B. Leave the menu prematurely (cancel function) by pressing the LOAD button again.

## SETUP MENU

## KIT LOAD/SAVE

## Load KIT:

Briefly pressing the LOAD/SAVE button calls up the LOAD menu. Use the DATA knob to select the KIT number (001-128), press the DATA knob to load.

## Save KIT:

A long press on the LOAD/SAVE button calls up the SAVE menu. Use the DATA knob to select the memory location (001-128), press the DATA knob to save.

ADVICE: The menu cannot be called up in EDIT menus A and B. Leave the menu prematurely (cancel function) by pressing the LOAD button again.

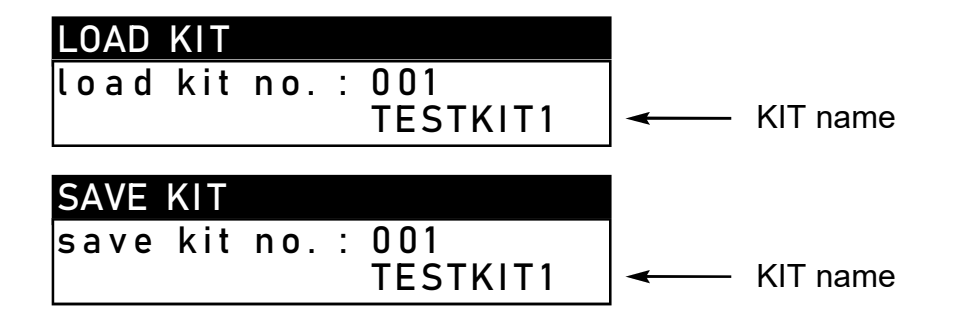

## EDIT KIT NAME

From firmware version V1.05, names can be assigned to KITs.

In the SAVE KIT menu, a name consisting of a maximum of eight characters can be specified for the current KIT that is to be saved. The KIT name is in line 3 of the display. The characters of the name are set using the potentiometers, with potentiometers 1-8 corresponding to character positions 1-8 of the name.

Turn the potentiometers to set the name. Starting from the left stop, the potentiometer can be used to set a space, the capital letters A-Z, the numbers 0-9 and, when turned to the right, a hyphen.

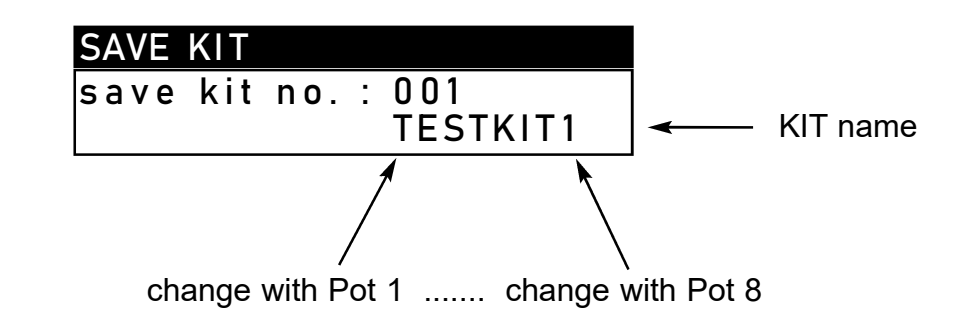

## SD: SNAREDRUM

This algorithm is mainly used for different snare drum sounds. But noisy, filtered sounds or dry, dark to light drum sounds can also be produced.

## HH: HIHAT

This algorithm is mainly used for different hi-hat or cymbal sounds. Noisy, filtered and metallic sounds with different envelopes can be created. With HOLD=0 the sound can be held with the gate length (pressing a button).

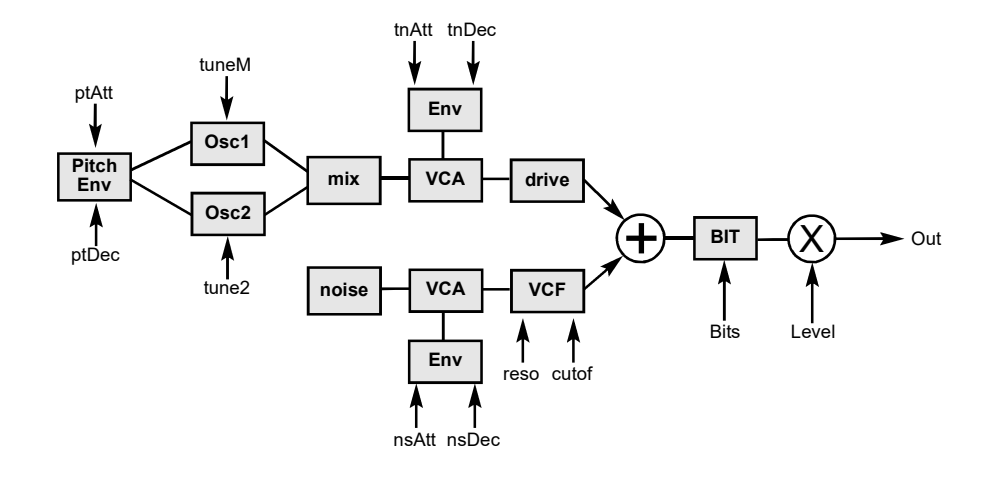

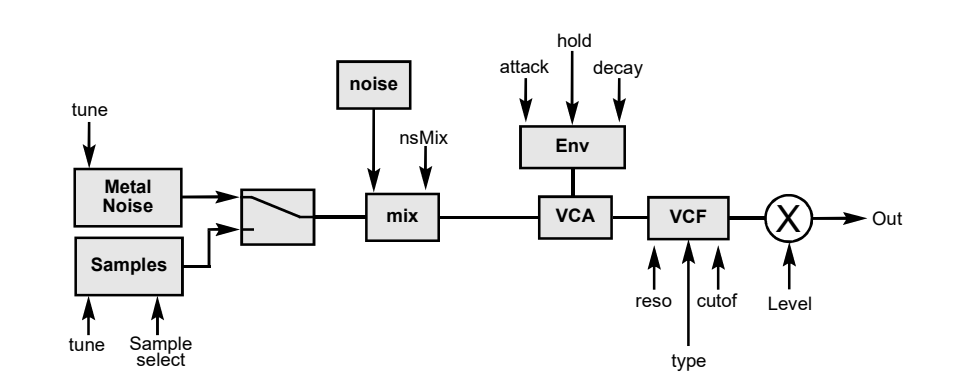

## PARAMETER

#### PAGE 1

level Volume tuneM Tune Main Oszillator tune2 Tune Oszillator2 mix Oszillator Mix

ptAtt Attack Pitch Envelope ptDec Decay Pitch Envelope tnAtt Attack Tone tnDec Decay Tone

#### PAGE 2

noise Noise Level reso Resonance cutof Filter Cutof Frequency nsAtt Attack Noise

nsDec Decay Noise drive Overdrive **bits** Audio Bit Reducer

## PARAMETER

#### PAGE 1

level Volume tune Tune Metal/Samples  $metal$  metal  $+ 4$  samples nsMix Noise Level

attack Volume Attack decay Volume Decay hold 0= AR >0= AD Envelope cutof Filter Cutof Frequency

PAGE 2

LP Filter Type (LP, BP, HP, Notch) reso Filter Resonance noMtG Mute Group

## FM: FM-DRUM

ptAtt pitch Attack

This algorithm is mainly used for different FM drum or synth sounds. This instrument has the ability to be played tonally over all notes via MIDI (like a monophonic synth voice).

#### Env **Pitch** Env Osc VCA Carrier Osc Modulator BIT cFmAm cTune mFmAm mTune .ntAtt cDec Env **VCA** mDec Out ptDec Level  $X$   $\rightarrow$   $\begin{bmatrix} \text{osc} \\ \text{Carrier} \end{bmatrix}$  vca  $\begin{bmatrix} \text{BIT} \\ \text{BIT} \end{bmatrix}$   $(X)$ **Bits** X

## PARAMETER PAGE 1 level Volume cTune carrier-Osc Tune cFmAm carrier-Osc FM Amount cDec carrier-Osc Decay mTune modulator-Osc Tune mFmAm modulator-Osc FM Amount mDec modulator-Osc Decay PAGE 2 ptDec pitch Decay ptAmt pitch Amount **bits** Audio Bit Reducer

## BD: BASSDRUM

This algorithm is mainly used for different kickdrum sounds. With HOLD=0 the sound can be held with the gate length (pressing a button). This instrument has the ability to be played tonally over all notes via MIDI (like a monophonic synth voice).

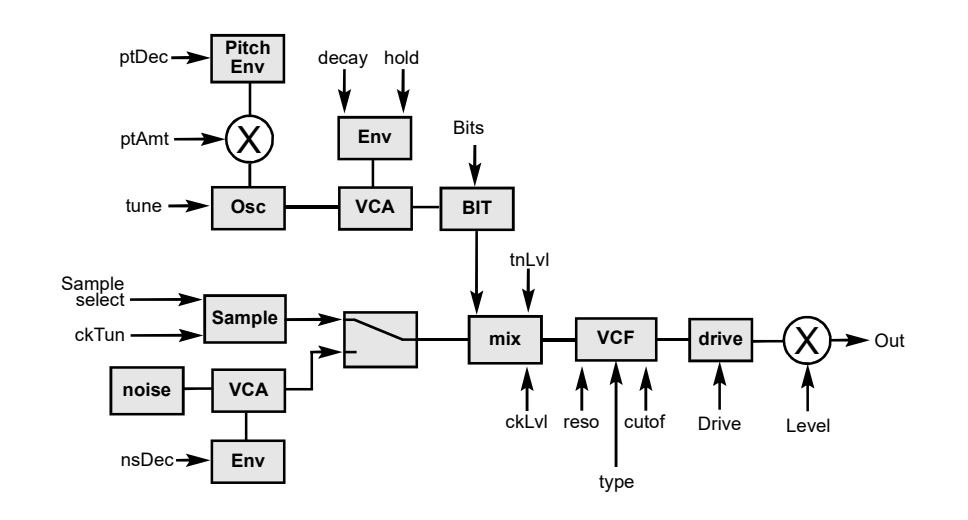

## PARAMETER

#### PAGE 1

level Volume tune Osz Tune ptAmt Pitch Amount ptDec Pitch Decay

drive Overdrive decay Osz(Tone) Decay hold 0=AR >0=AD Envelope tnLvl Osz(Tone) Level

#### PAGE 2

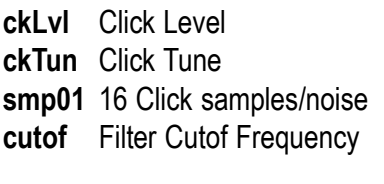

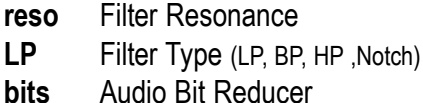

## TBR: T-BRIDGE

This algorithm is mainly used for different drum and percussion sounds.

## RIM: RIMSHOT

This algorithm is mainly used for different percussion sounds.

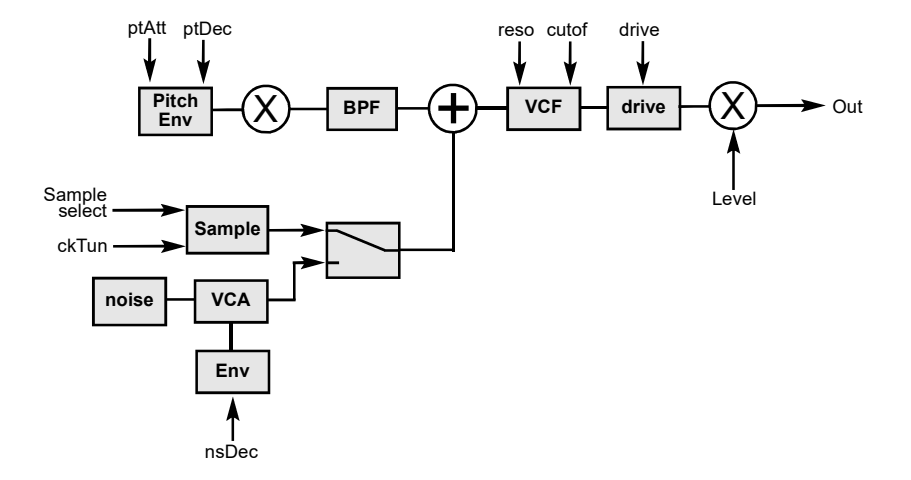

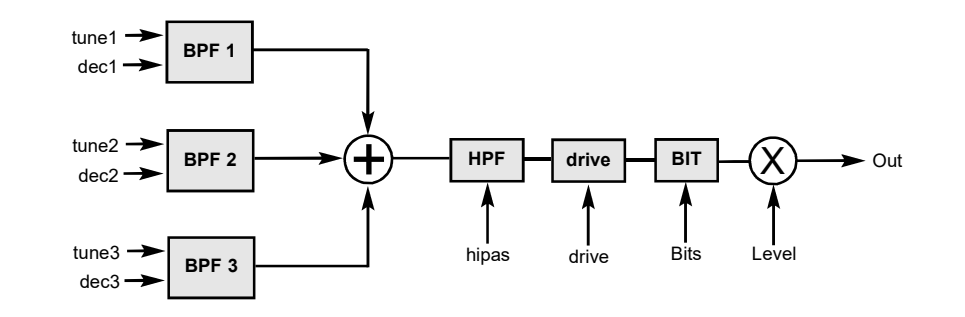

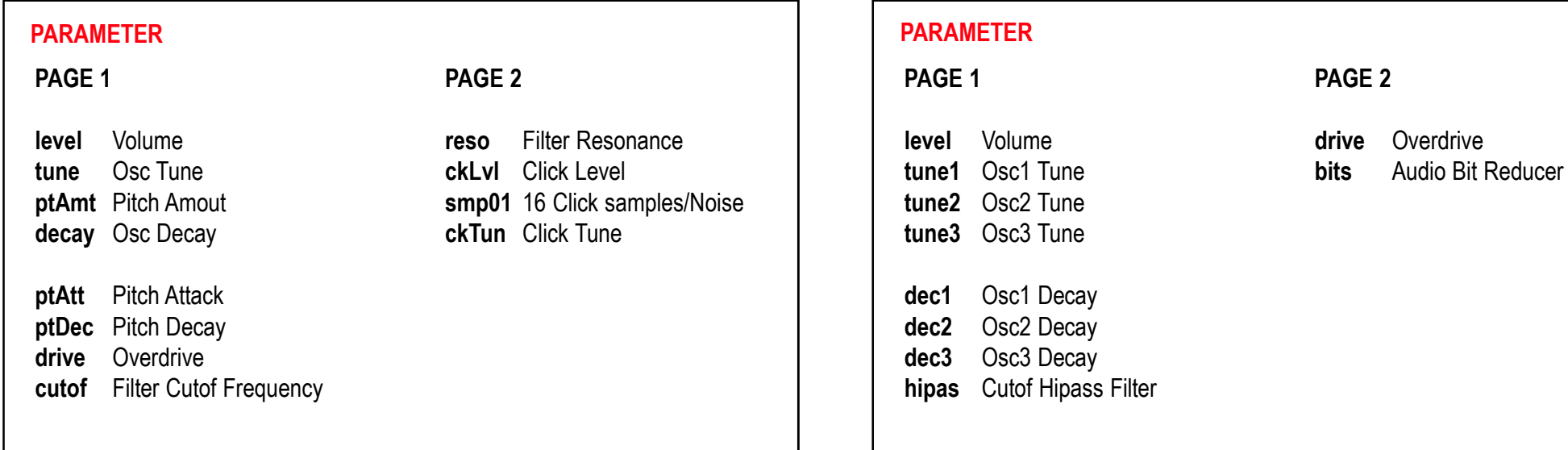

## CP1: CLAP

This algorithm is mainly used for CLAP sounds.

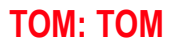

This algorithm is mainly used for different percussion sounds.

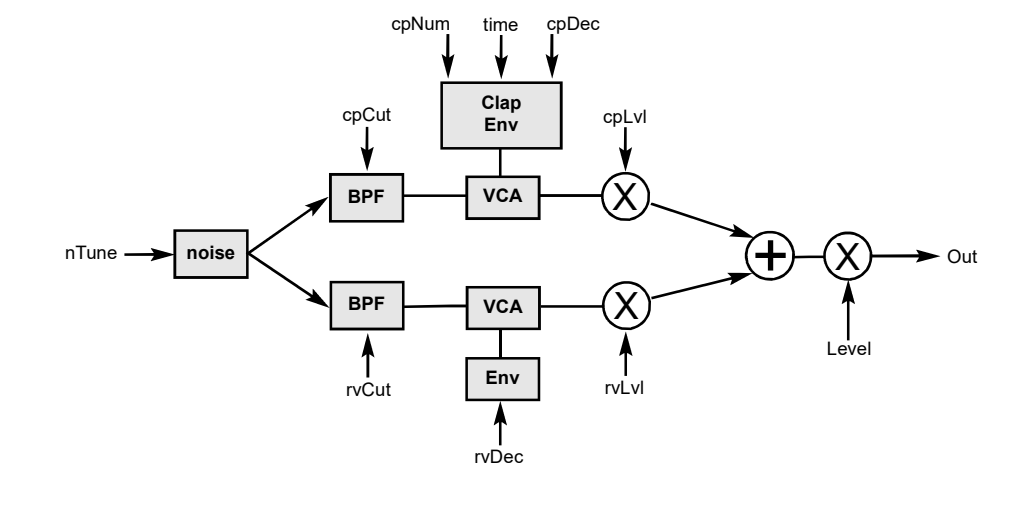

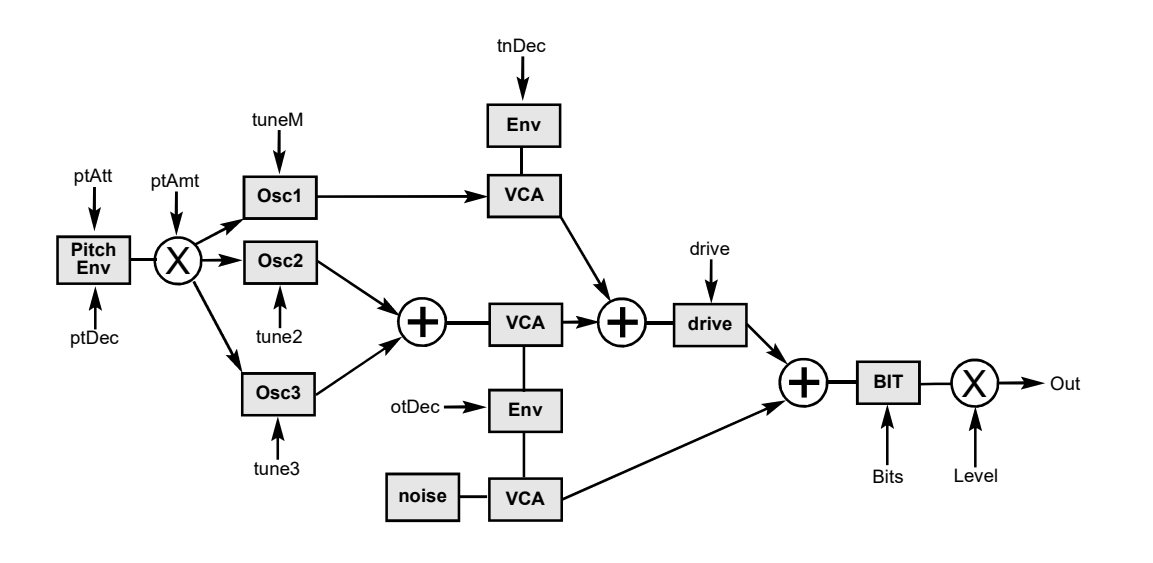

PAGE 1

PARAMETER

PAGE 2

level Volume time Clap Time cpNum Clap Numbers rvDec Reverb(noise) Decay

cpDec Clap Decay cpCut Clap Cutof (Bandpass) rvCut Reverb(noise) Cutof (Bandpass) rvLvl Reverb(noise) Level

cpLvl Clap Level nTune Noise Tune

## PARAMETER

#### PAGE 1

level Volume tuneM Tune Main Oscillator tune2 Tune Oscillator2 tune3 Tune Oscillator3

ptAmt Pitch Amount ptAtt Pitch Attack ptDec Pitch Decay tnDec Ton Decay

#### PAGE 2

otDec Overtone Decay drive Overdrive bits Audio Bit Reducer

## UNI: UNIVERSAL

This algorithm is mainly used for different snare or kick drum sounds. But noisy, filtered sounds or dry, dark to light drum sounds can also be produced. With HOLD=0 the sound can be held with the gate length (pressing a button).This instrument has the ability to be played tonally over all notes via MIDI (like a monophonic synth voice).

## COW: COWBELL

PARAMETER

The COWBELL algorithm produces metallic sounds. The frequency shifter produces metallic (metalloid) sounds rich in overtones. A hi-pass filter pre-filters the input oscillators within a limited range. "Metal" crossfades between OSC1+2 and the frequency shifter.

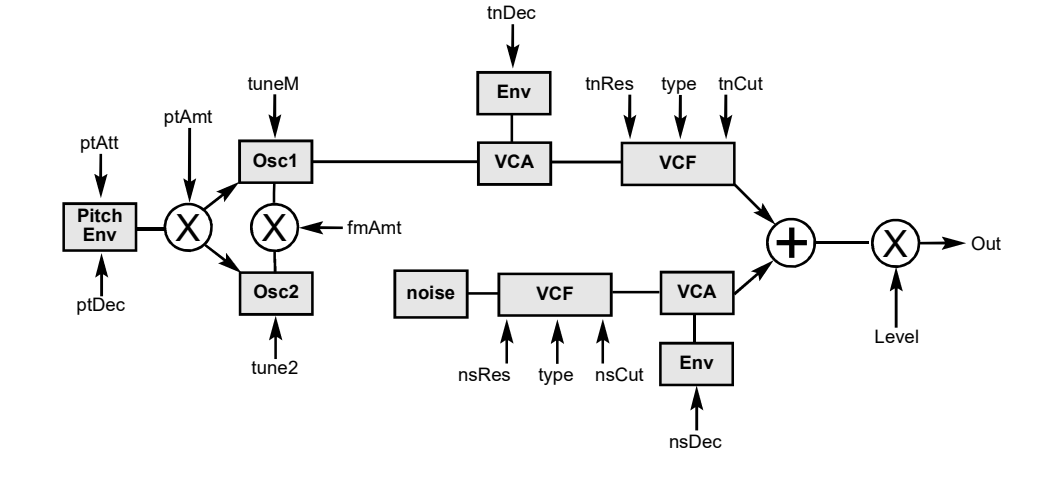

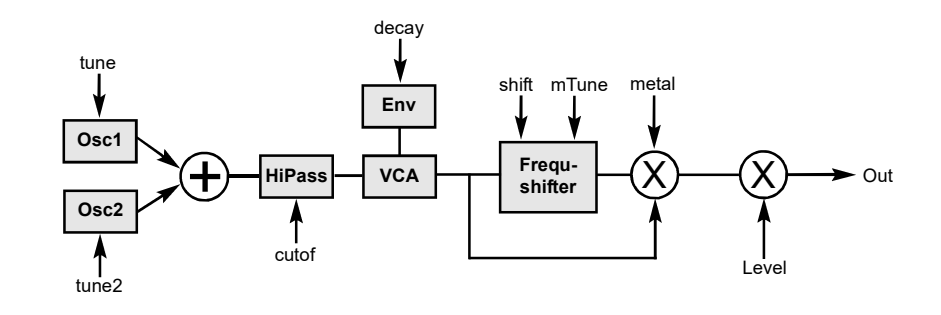

## PARAMETER

#### PAGE 1

level Volume tuneM Tune Main Oscillator tune2 Tune Oscillator 2 fmAmt FM Amount Oscillatoren

ptAtt Pitch Attack ptDec Pitch Decay ptAmt Pitch Amount tnCut Tone Cutof Frequency

#### PAGE 2

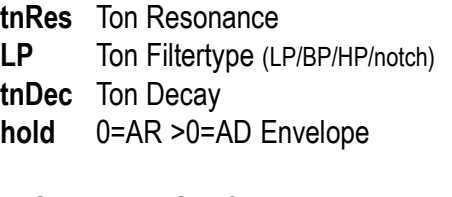

nsCut Noise Cutof Frequency nsRes Noise Filter Resonance LP Noise Filtertype (LP/BP/HP/notch) nsDec Noise Decay

## PAGE 1 level Volume tune Tune Main Oscillator tune2 Tune Oscillator 2 cutof Filter Cutof decay Ton Decay metal Pitch Shifter shift Pitch Shifter mTune Tune Metal PAGE 2

## xCP: xCLAP

This algorithm can be used for anomalous CLAP sounds, but also offers a wide range of possibilities for texture-like, more experimental effect sounds. It is similar to the CLAP1 algorithm, but has a different parameterization and an overdrive effect at the output.

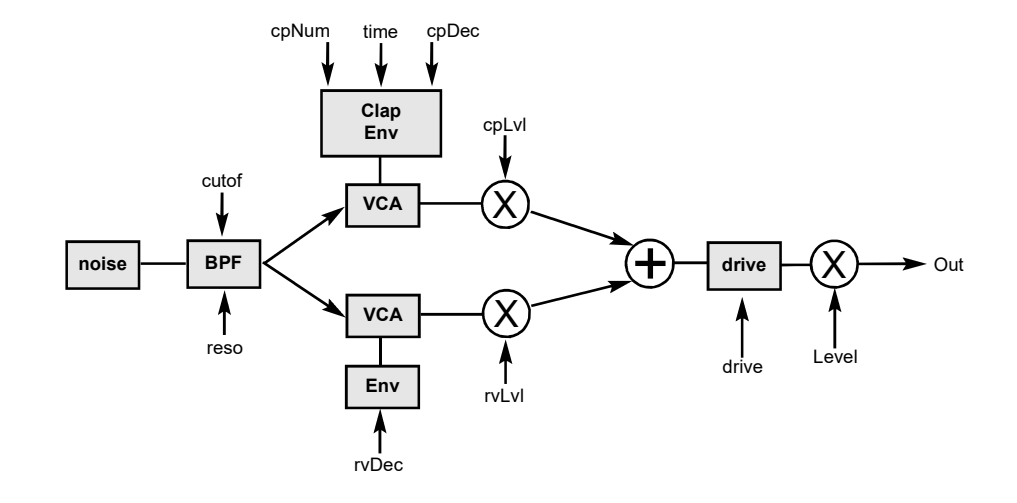

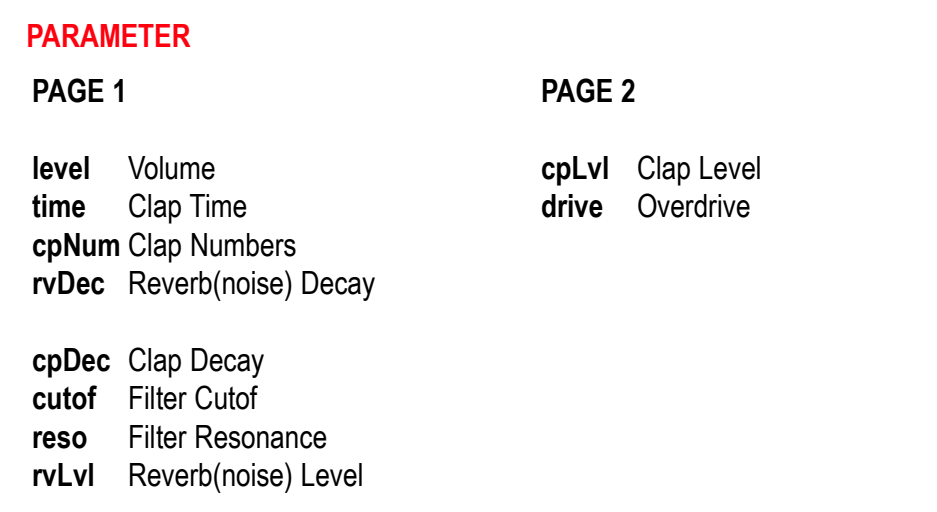

## WT: WAVETABLE

The WAVETABLE algorithm is a powerful tool for rhythmic, overtone-rich, organ-like or sequence-like sounds. The oscillator contains 6 different wavetables - each with 64 waveforms accessible using the wave control. A variety of parameters can be modulated using the LFO and pitch envelope. The amount controls are used to set the strength of the modulation of the parameter: Pitch envelope is to the left of the middle position and LFO to the right of it. The LFO can run freely or be reset (f:Wave, r:Wave).

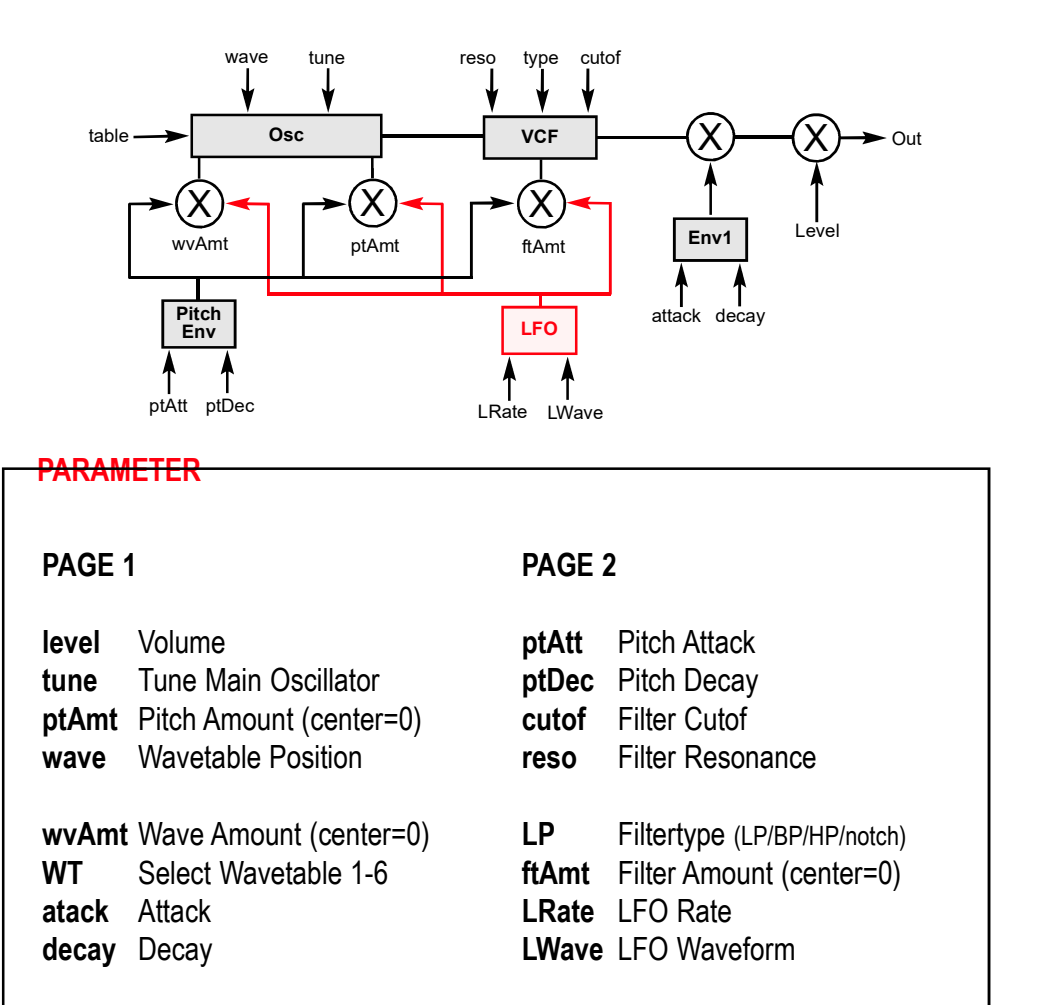

## LIST OF MIDI CONTROLLERS

## **OVERVIEW**

The controls in the Panorama, Morph, Volume and Master pages can be controlled using MIDI ControlChange commands.

The CC numbers are fixed but differ in the automatic assignment of the MIDI channel.

## MIDI CHANNEL

When a fixed note number is set for an instrument (in the SETUP page) the channel is automatically assigned as the MIDI channel 10.

However, if a voice is played tonally (if the note number is set to ALL in the SETUP), then the instrument channel number is automatically assigned as the MIDI channel.

The controllers in the MASTER menu are always set to MIDI channel 10.

## MIDI CONTROL CHANGE NUMBERS (CC-Nr)

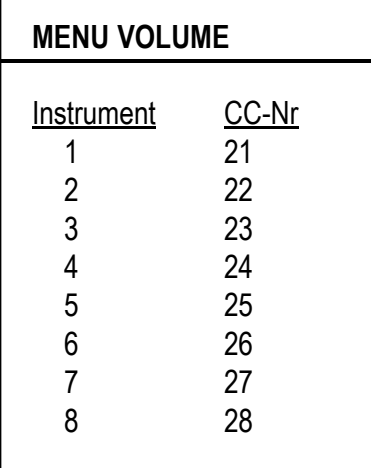

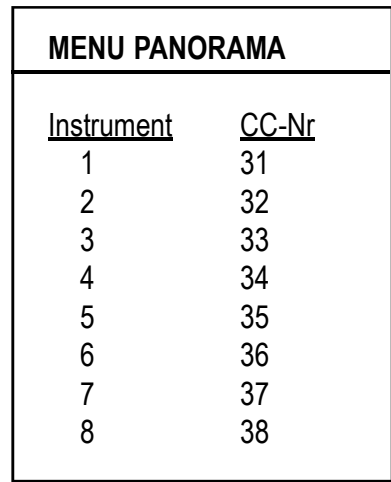

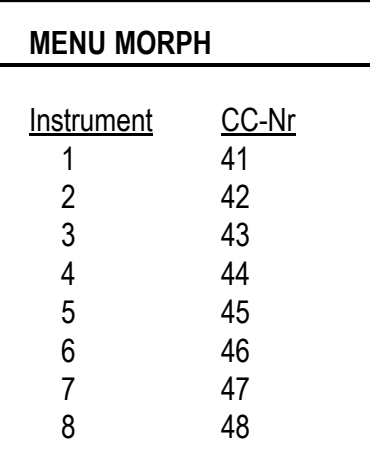

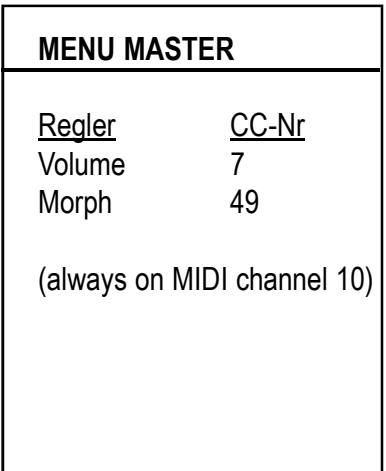

## FIRMWARE UPDATE

A computer with a MIDI interface as well as a SYSEX program are required for the firmware update. For PC we recommend MIDI-OX and for Apple users SYSEX LIBRARIAN - both freeware.

Set the "Delay..." parameter in the Sysex program to 20ms.

Proceed as follows:

- Load the firmware file (e.g. FlameFireV1\_0a.syx) onto the computer.  $\mathbf 0$
- Only connect the MIDI input 1 of the module directly to the MIDI out of your computer using a MIDI-TRS-B adapter (avoid detours, e.g. via USB hubs). Advice: A MIDI-TRS-B adapter is required for the MIDI connection! 2
- Turn on the module while holding buttons 1 (SETUP) and 8 (MASTER). The module now starts in the bootloader menu and waits for the Syseyx file. 8
- Send the firmware file from the sysex program to the module. The receipt of the data should now be shown on the display of the module (counter counts up). If nothing is shown on the display when sending the file, the MIDI connection is not correct (please check the cables, settings of the MIDI interface and SYX program settings).  $\overline{a}$

If the upload was successful, the module saves the data and then starts automatically with the new firmware.

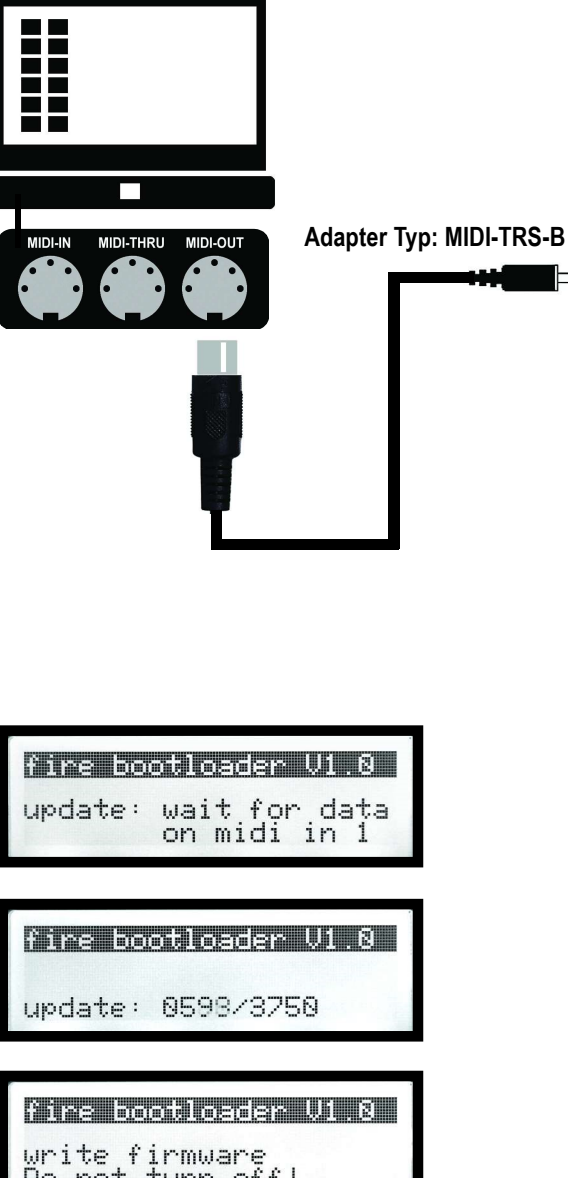

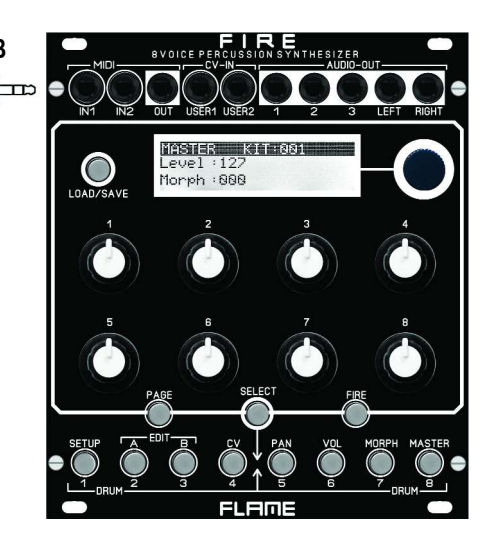

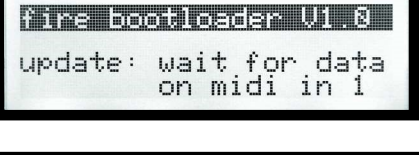

write firmware<br>Do not turn off!

## MIDI DUMP KITS / INSTRUMENTS

We recommend these SYSEX programs: for PC the freeware program MIDI-OX and for Apple's MAC the program "SYSEX LIBRARIAN".

## DUMP KITS

Go to the SETUP menu. Press the PAGE button twice to switch to the "MIDI DUMP KITS" menu.

## SEND KITS

Set Pot 5 to "Send". Use Pot 6 to set the KIT number (or all) to be sent. Values: all, 001-128

Connect the MIDI output of FIRE (type: MIDI-TRS-B) to the MIDI input of the computer. Set the sysex program on the computer to sysex receive to receive data. Press LOAD button on FIRE to send the data. The display shows e.g. "transmit KitId001". After the transmission has ended, the display shows "transmit finished". Save the received data in the computer's Sysex program.

## Note for users of the Apple software "SYSEX LIBRARIAN":

Start SYSEX reception with the "Record Many" button at the top right. After sending, stop the sysex recording on the computer.

## **2** RECEIVE KITS

Set Pot 5 to "Load". Set the storage space of the KIT with Pot 6. Values: all, 001-128

Connect MIDI input 1 from FIRE (Type: MIDI-TRS-B) to the MIDI output of the computer. Using the Sysex program from the computer, send the SYSEX file (previously set the "Delay..." parameter in the Sysex program to at least 100ms). After the transmission has ended, the display shows e.g. "received KitId001". The KIT is saved to the corresponding storage location in the FIRE (old data is overwritten). Transferring and saving a KIT takes about 4 seconds, an ALL file with 128 kits takes up to 8 minutes.

## DUMP INSTRUMENTS

Go to the SETUP menu. Press the PAGE button three times to switch to the "MIDI DUMP INSTRUMENTS" menu.

## SEND INSTRUMENTS

Set Pot 5 to "Send". Use Pot 6 to set the instrument bank to be sent: Values: all, SD, HH, FM, BD, TBR, RIM, CP1, TOM, UNI, COW, xCP, WT

Connect the MIDI output of FIRE (type: MIDI-TRS-B) to the MIDI input of the computer. Set the sysex program on the computer to sysex receive to receive data. Press LOAD button on FIRE to send the data. The display shows e.g. "transmit Instr001". After the transmission has ended, the display shows "transmit finished". Save the received data in the computer's Sysex program.

## Note for users of the Apple software "SYSEX LIBRARIAN":

Start SYSEX reception with the "Record Many" button at the top right. After sending, stop the sysex recording on the computer.

## **A** RECEIVE INSTRUMENTS

Set Pot 5 to "Load". (the module automatically recognizes the instrument SYX file (ALL file or individual instrument file)

Connect MIDI input 1 from FIRE (Type: MIDI-TRS-B) to the MIDI output of the computer. Using the Sysex program from the computer, send the SYSEX file (previously set the "Delay..." parameter in the Sysex program to at least 100ms). After the transmission has ended, the display shows e.g. "received Instr001". Transferring and saving an ALL file takes approx. 1 minute.

The instruments will be saved to the appropriate storage location in the FIRE (all old instruments will be deleted). The instruments within the saved KITs are not affected and remain intact.

A notice: In order to hear the KIT, it still has to be loaded (in the Master menu: Load KIT)!

## TROUBLESHOOTING

I want to exit FIRE mode (the one where I can play all 8 instruments directly): You can only exit FIRE mode by pressing FIRE again.

## The FIRE button does not respond:

Very much likely the EDIT buttons A/B/CV are lit - in this menu the FIRE button does not work. Exit via pressing the MASTER button.

## I want to load or save a KIT, but the display always shows INSTRUMENT and vice versa:

When EDIT A/B is active (lit!) you're in EDIT mode and in this mode you always load or save instruments. KITS are saved or loaded while you're in the MASTER menu (A/B is unlit!).

## I can't hear my sound:

Make sure that level (top left) isn't set to zero. Also check the morph settings in the morph menu and in the master menu (both set to 0!). If you still can't hear anything go to the volume menu, go to the second page and check if M (the Master Out) is selected. In case you still hear nothing, check the Decay settings.

If you're triggering the channel in the meantime you could also just press LOAD (while in the EDIT menu) and scroll through the instruments with the main dial and listen to them them directly. If you hear something now, it is probably due to your parameter settings. Either load that instrument or go back and search again for the incorrectly set parameter.

## Updating the firmware or midi dump doesn't work:

Make sure you're using midi input 1 and nothing else is connected.

Check your midi cables (use ours or a TYPE B adapter) and also make sure you're going into TAKT directly and not via a USB-hub or such. A further source of error often is the sysex application - make sure that the correct midi output is selected.

If you use the "SYSEX LIBRARIAN" program as a Mac user, you always receive the SYSEX data via the "Record Many" button (top right).

If it still doesn't work try a different (older) interface: many new and especially cheaper ones have different impedance and stuff and therefore limited functionality.

#### When changing an instrument on a channel, I suddenly no longer hear the other instruments:

Make sure that you don't try to load an instrument in the CV menu (using the LOAD button) and accidentally load a KIT that resets the CV/VELOCITY parameters. You cannot load an instrument in the CV menu, this is only possible in the A/B Edit menus.

## I trigger a channel via the GATE input, but I don't hear anything on the main out! Check the following:

- route the channel to the main out if it is routed to a single output
- set the volume of the channel in the VOL menu
- turn up Master Volume
- go to  $A + B$  and turn up the "level" parameter
- go to the CV menu and set the channel to CV

If VELOCITY is set in the CV menu, a cable with a voltage must be plugged into the CV input. Otherwise the velocity (volume) is zero. Without a cable, the "level" parameter in the CV menu must be turned up.

## A KIT is not loaded or not loaded correctly with autoload or manually!

The module only ships with 8 example KITs in patch numbers 1 to 8. All other KIT patches are "empty" for now. If an "empty" KIT is loaded, the display will say "KIT:no" and only initialized algorithms that do not yet produce a sound will be loaded. First create your own KITs using one of the example KITs and save them in the empty KIT patches. These can then be loaded easily.

## APPENDIX & TECHNICAL DETAILS

## Technical details

## Connections:

Ribbon cable adapter for Doepfer bus +/-12Volt Inputs: 2x MIDI-TRS-B, 10x CV, 8x Trigger/Gate, 3,5mm mono/stereo jacks Outputs: 1x MIDI-TRS-B, 8x audio, 3,5mm mono/stereo jacks

## Controls:

12 buttons 8 Potentiometer, 1 encoder 1 LCD-graphic display

Resolution: DAC: 16Bit, Audio output: +/-5V Current consumption: +210mA / -70mA Size: Euro format 3U / 22HP 110x128,5x33mm, installation depth: 30mm Expander: 3U / 6HP 110x30x20mm, installation depth: 25mm

## **Warrenty**

Beginning from the date of purchase a 2-year warranty is guaranteed for this device in case of any manufacturing errors or other functional deficiencies during runtime.

The warranty does not apply in case of:

- damage caused by misuse
- mechanical damage arising from careless treatment (dropping, vigorous shaking, mishandling, etc)
- damage caused by liquids penetrating the device
- heat damage caused by overexposure to sunlight or heating
- electric damage caused by improper connecting (wrong power supply/ jacks/ MIDI connections/ voltage problems).

If you have any complaints please contact your dealer or send an e-mail to: service@flame-instruments.de

## Terms of production

conformity: CE, RoHS, UL

## **Disposal**

The device is produced with RoHS-conformity (subject to the regulations of the European Union) and is free of hazardous substances (like mercury, plumb, cadmium and hexavalent chrome). But electronical scrap is hazardous waste. Please don't add this to consumer waste. For an environment friendly disposal of waste please contact your distributor or specialist dealer.

## **Support**

Updated and additional informations, updates, downloads and more see: http://flame.fortschritt-musik.de

## Acknowledgment

For help and assistance big thanks to: Sebastian Preller, Thomas Wagner, Felix Bergleiter, Anne-Kathrin Metzler, Alex4 and Schneiders Büro Berlin.